# **ВЫПУСКНАЯ КВАЛИФИКАЦИОННАЯ РАБОТА (ПРАКТИЧЕСКАЯ ЭКЗАМЕНАЦИОННАЯ РАБОТА)**

Тема работы: Технология создания видеоролика в редакторе SonyVegas

Профессия: 09.01.03 Мастер по обработке цифровой информации

Выполнил: студент группы 350

Руководитель:

Мастер производственного обучения:

Р.С. Шумак

В.В. Самойлов

Р.Т. Тихонова

## ЦЕЛЬ РАБОТЫ: СОЗДАНИЕ ВИДЕОРОЛИКА И ДЕМОНСТРАЦИЯ ВОЗМОЖНОСТЕЙ ПРОГРАММЫ SONY VEGAS

Для реализации выбранной цели в работе было решены следующие задачи:

- **Изучен интерфейс и возможности программы Sony Vegas**
- Исследованы и систематизированы имеющиеся информационные ресурсы по созданию видеороликов
- Показаны этапы создания ролика и технологии, которые используются при его создании
- Создан видеоролик

# Запуск программы для последующего монтажа видеоролика

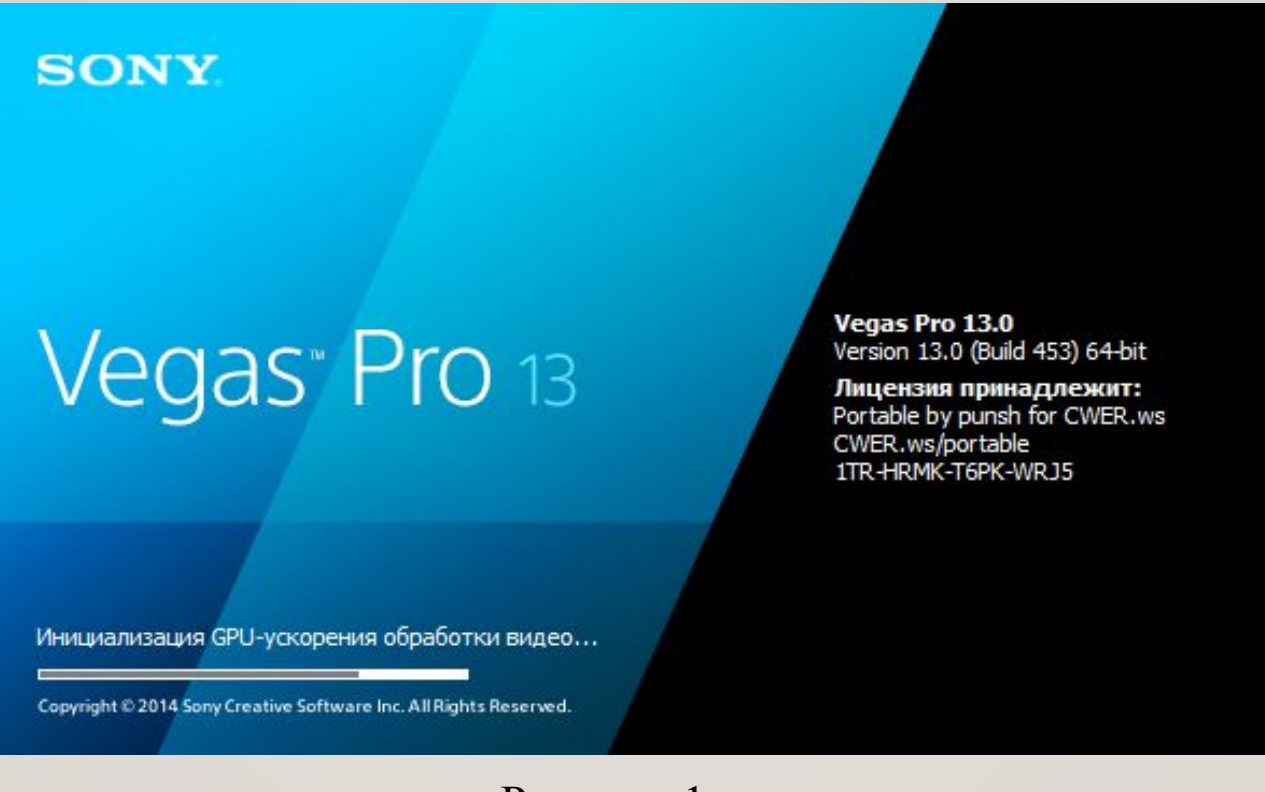

Рисунок 1

# Интерфейс программы Sony Vegas

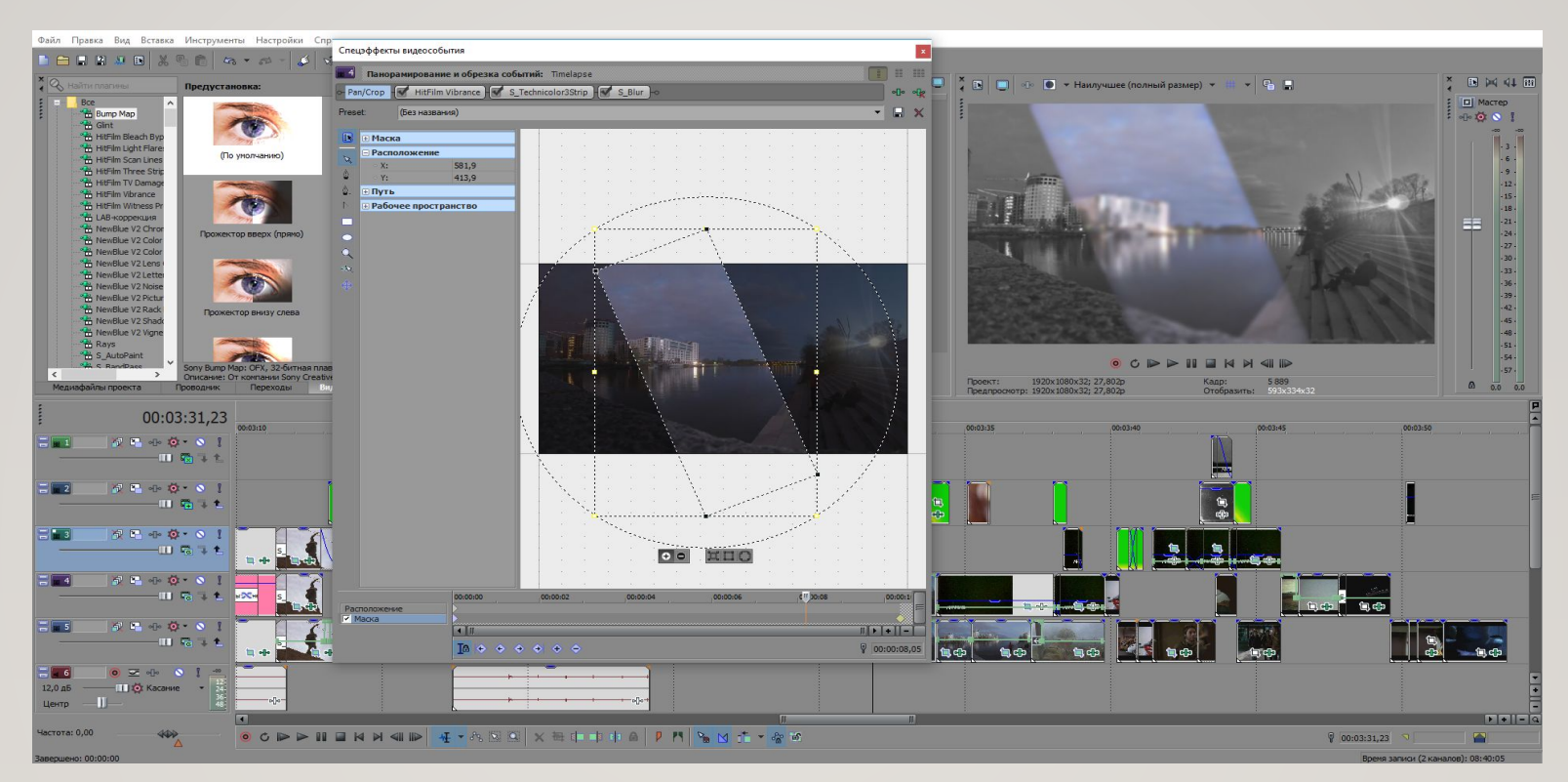

#### Рисунок 2

#### При запуске готового проекта мы будем наблюдать подобный интерфейс программы.

## СОЗДАНИЕ ВИДЕОМОНТАЖА В SONY VEGAS

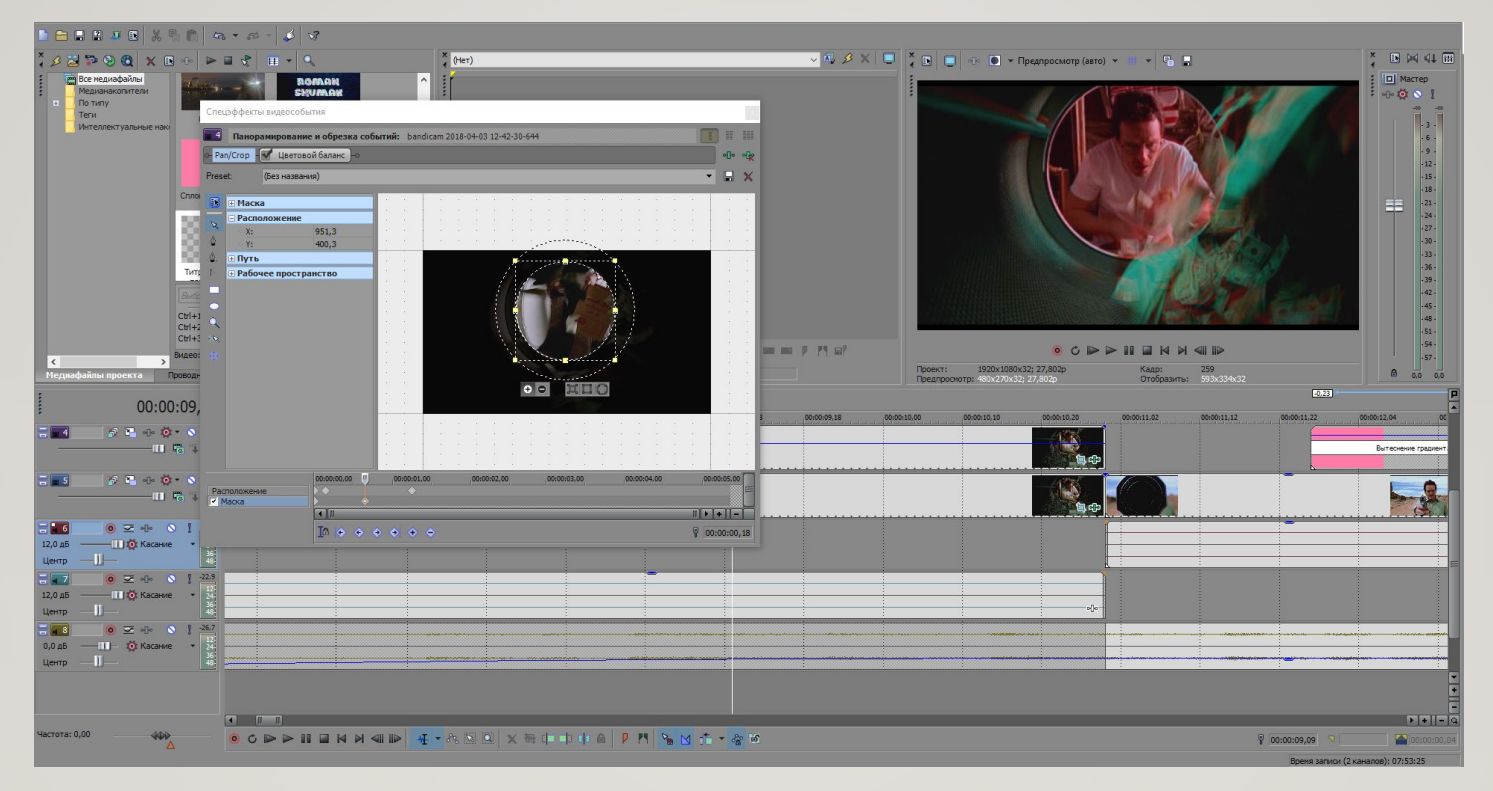

Рисунок 3

Сначала приступаем к применению эффекта маски. Для этого создаем две дорожки и на верхней выделяем нужную область видео.

#### Добавление эффекта TimeWarpRGB и Vibrance

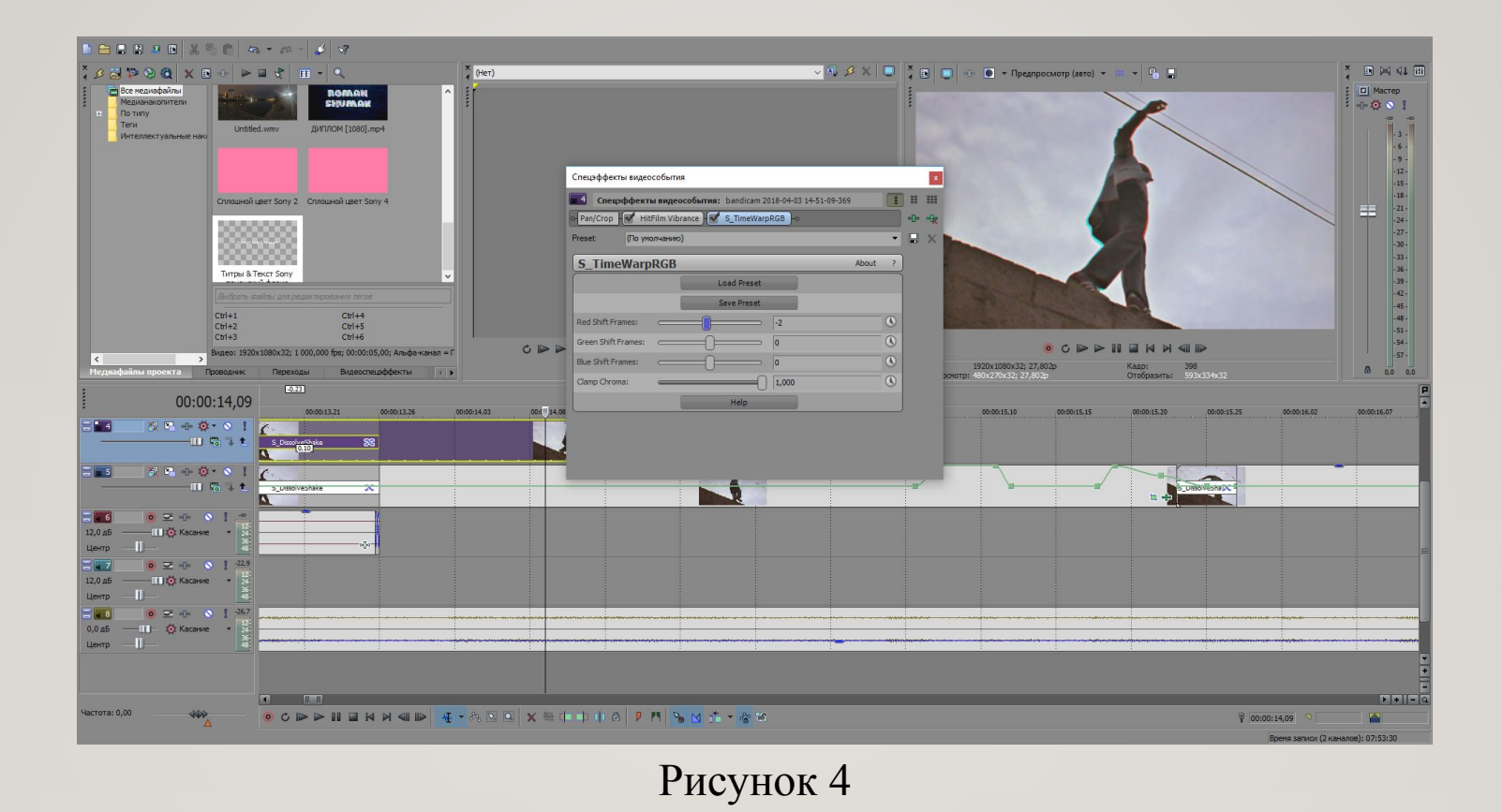

Затем переходим к следующему видеофрагменту и добавляем эффекты TimeWarpRGBи Vibrance для изменения цветокоррекции видео.

## Применение изменения цветокоррекции и эффекта маски

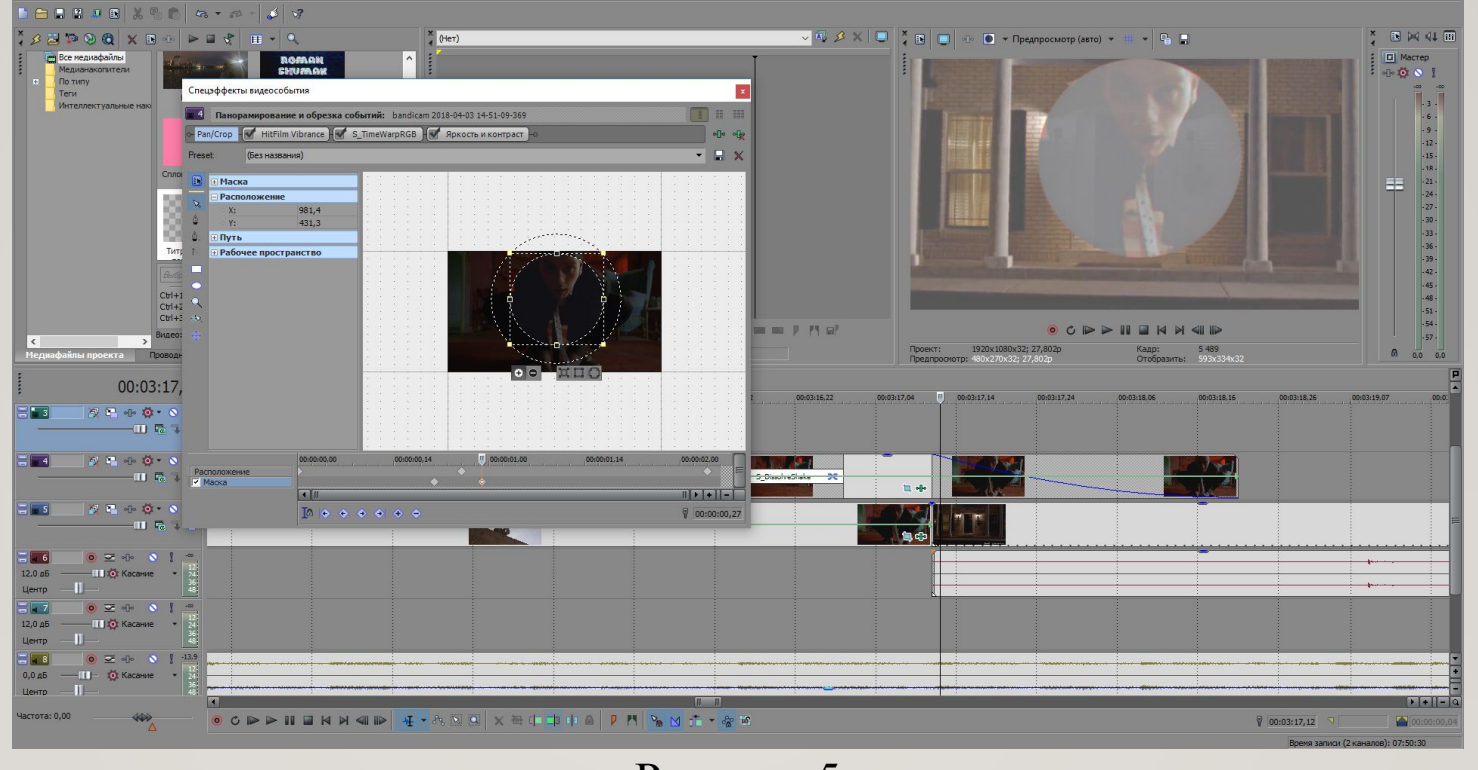

Рисунок 5

В следующем видеофрагменте также изменяем цветокоррекцию, но уже при помощи яркости и контрастности и Vibrance. Также применяем эффект маски.

#### Изменение яркости и контраста и эффект Invert

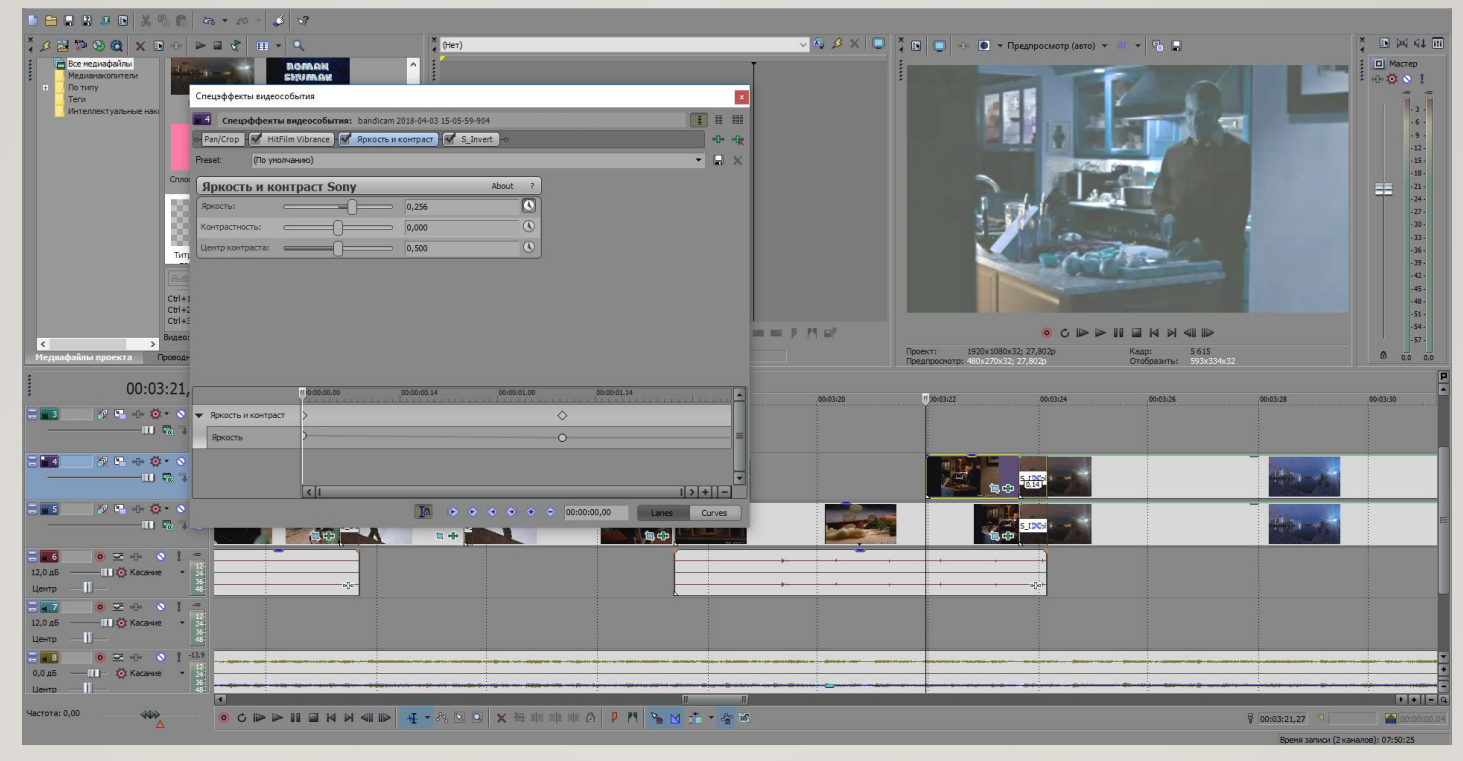

Рисунок 6

Для достижения следующего эффекта потребуется применение Invert, Vibrance и изменение яркости и контрастности.

## Применение эффекта Разделитель по цветовому фону

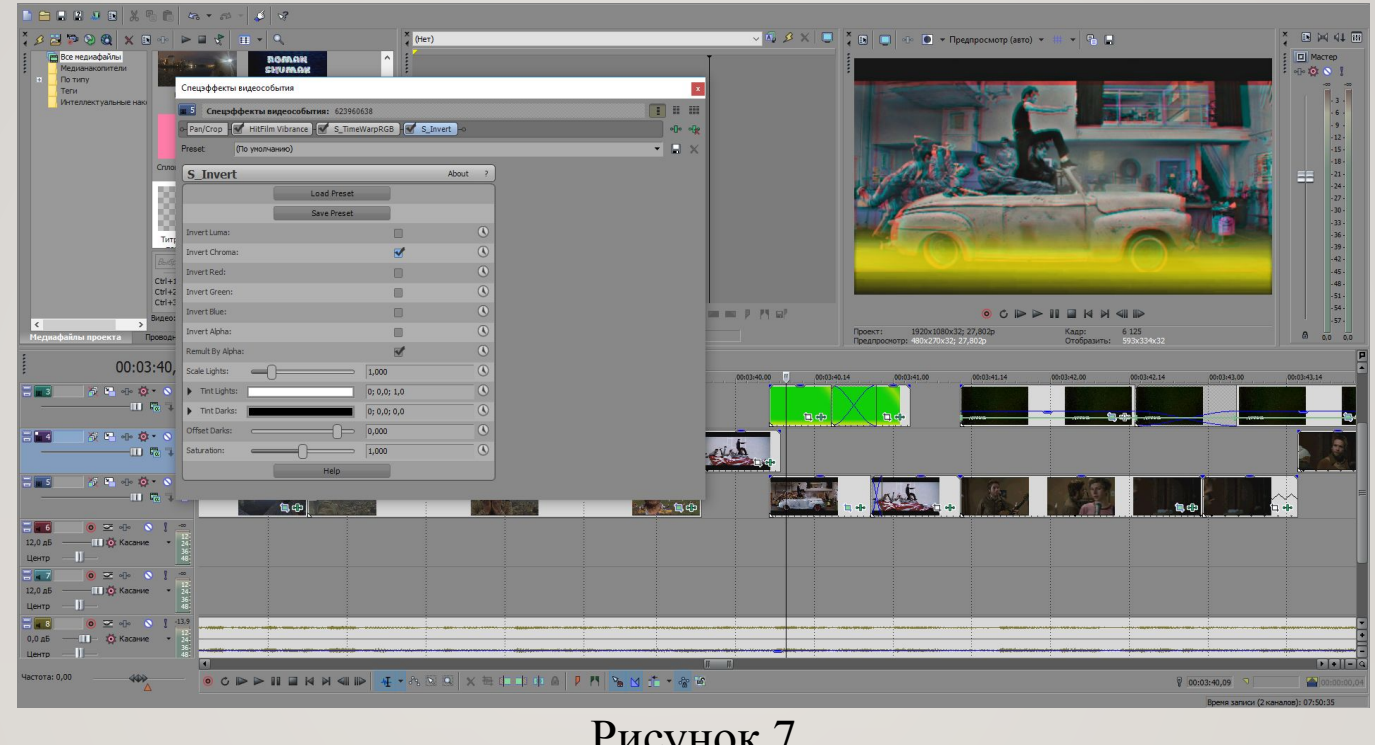

Рисунок 7

Здесь же потребуется скачать уже готовый футаж с эффектом и переместить его на дорожку выше самого видео. Также добавляем готовый футаж и применяем к нему эффект под названием Разделитель по цветовому фону для избавления от зеленого фона.

#### Применение перехода DissolveShake

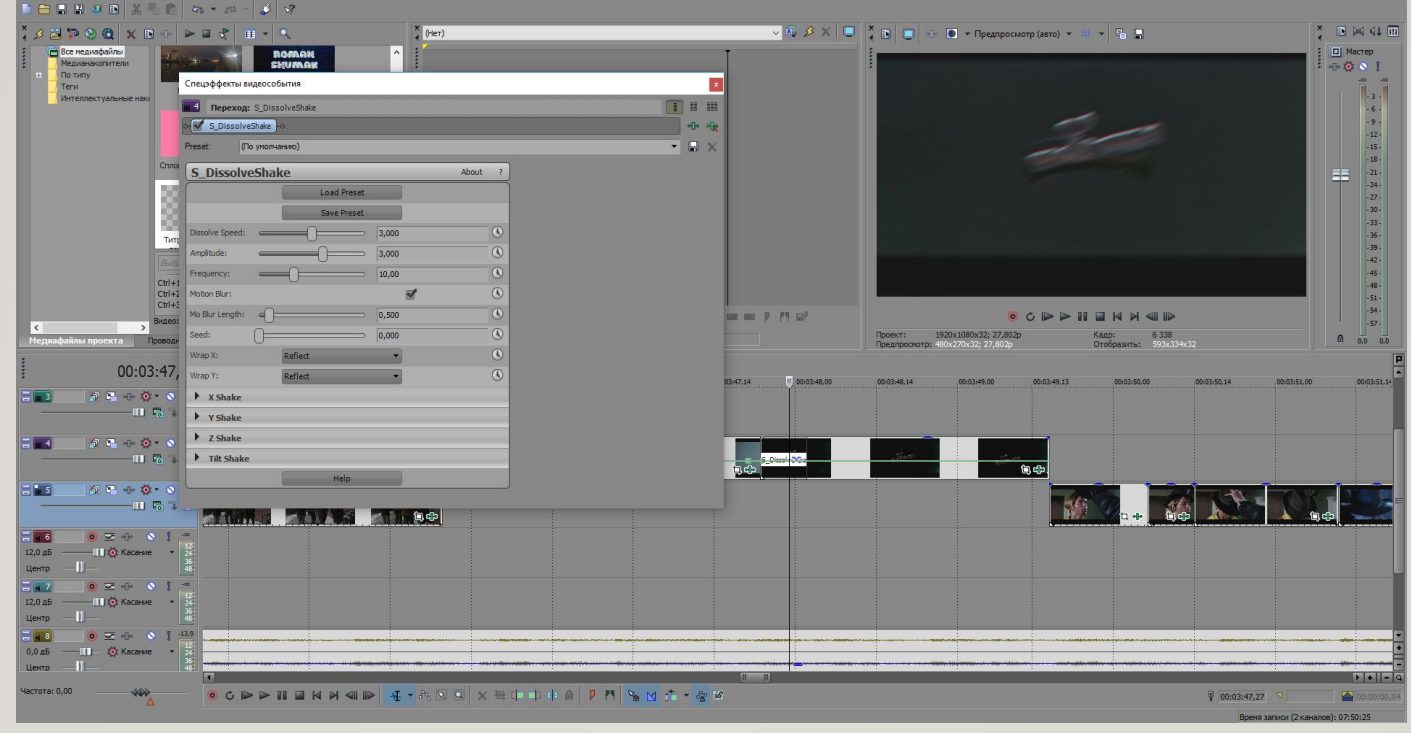

Рисунок 8

На следующем этапе редактирования необходимо применить переход с эффектом DissolveShake.

#### Финальный монтаж

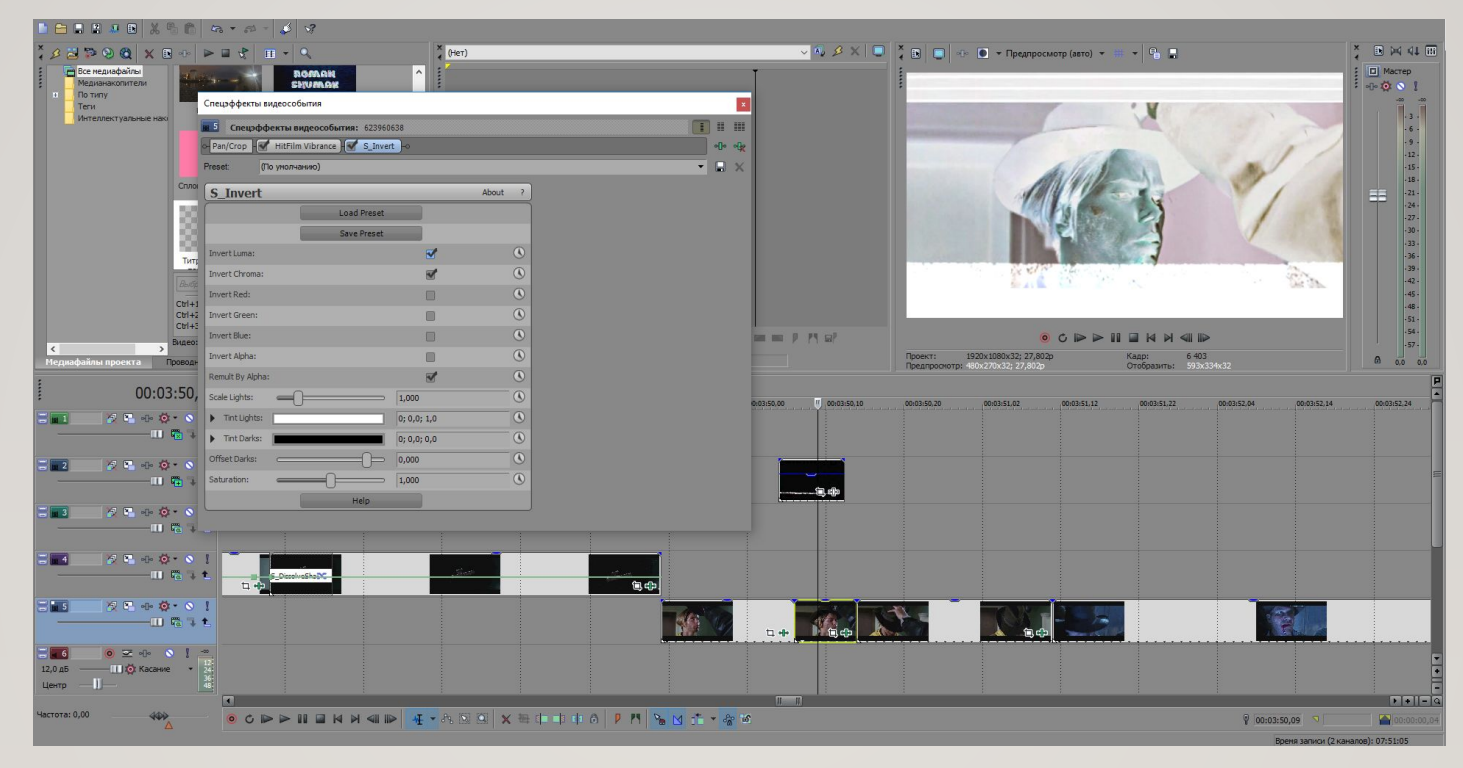

#### Рисунок 9

На финальном этапе выделяются все готовые видеофрагменты для конечного рендеринга готового видео.

#### Финальный рендеринг готового видео

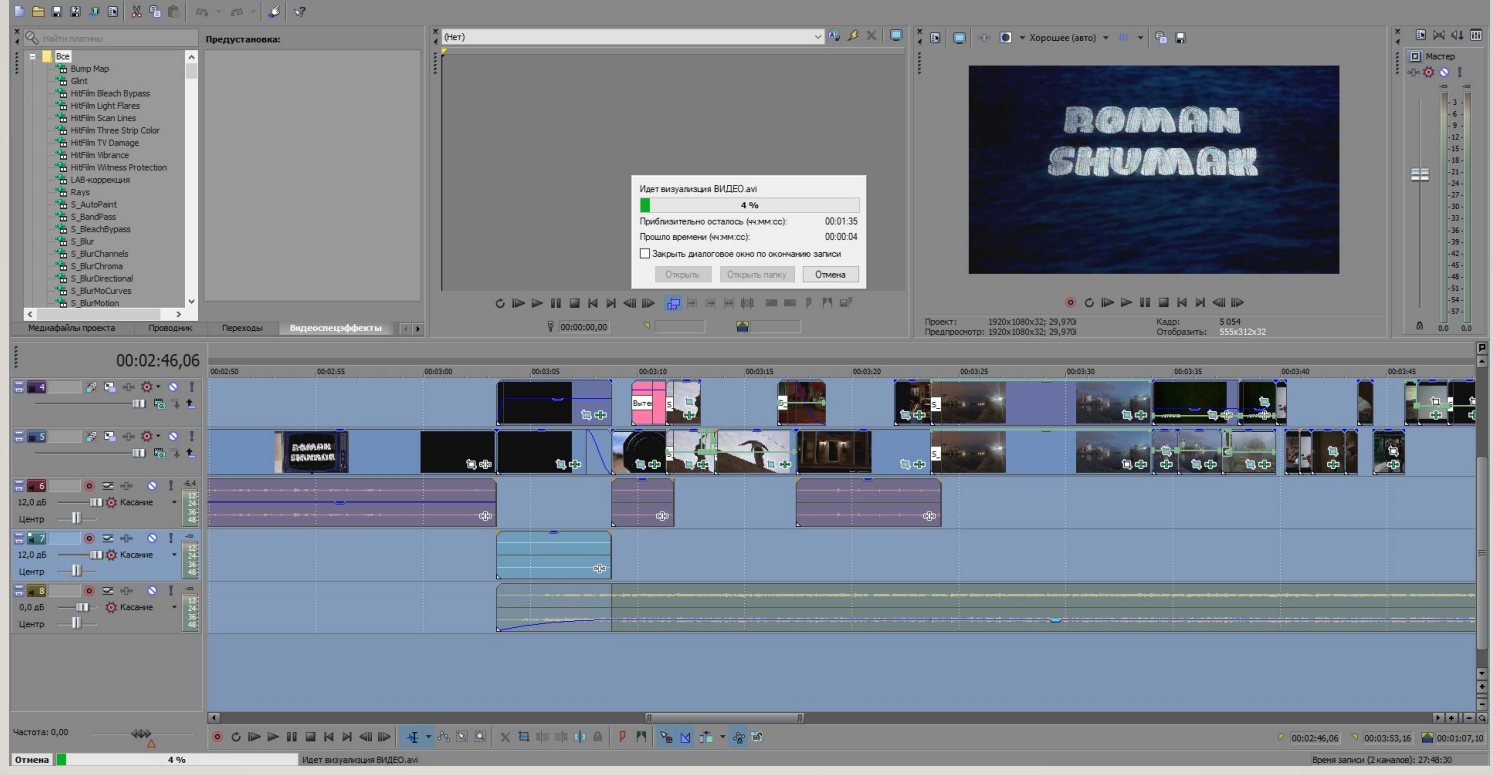

#### Рисунок 10

В конце нам необходимо выбрать нужный нам формат выходного видео и подходящие настройки конечного продукта.

# СПАСИБО ЗА ВНИМАНИЕ!